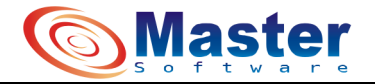

## **Procedimentos para realizar envios e retornos a Prefeituras.**

- 1- Execute o arquivo de nome PREGAO.EXE que a prefeitura passou;
- 2- Clique no botão IMPORTAR;

 $\overline{a}$ 

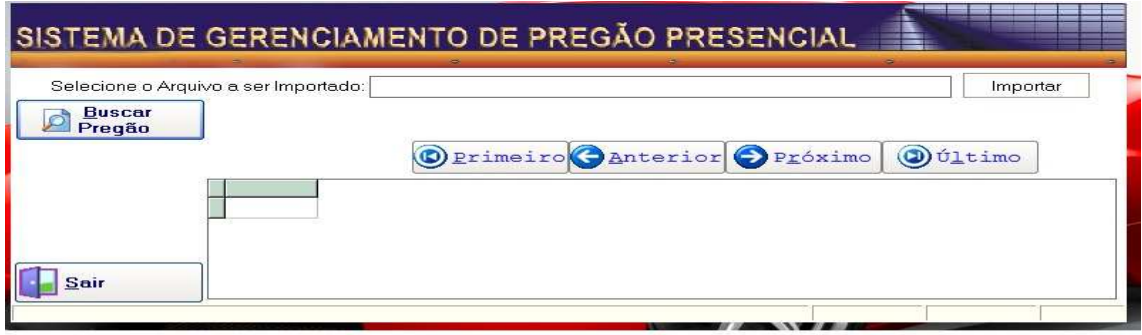

3- Abrirá a janela para encontrar o arquivo a ser importado, que vem precedido com número 1\_Env\_Pregao\_número do pregão nome da prefeitura.for. Após selecionado clique no botão ABRIR. Segue esse passo para os três arquivos (2\_Env\_Propostas e 3\_Env\_Fornecedor mais o resto do nome com extensão  $f_{\alpha r}$  ) :

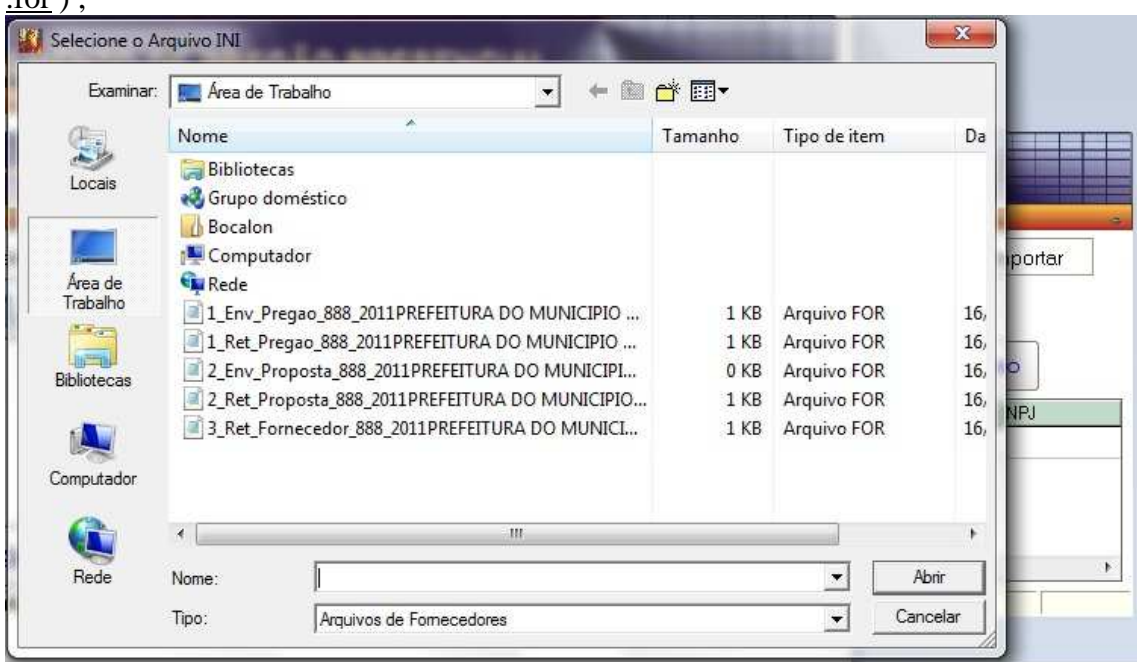

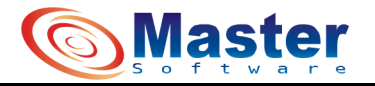

3- Após Selecionado os três arquivos, aparece a mensagem que está na figura abaixo. Clique no botão OK;

 $\overline{a}$ 

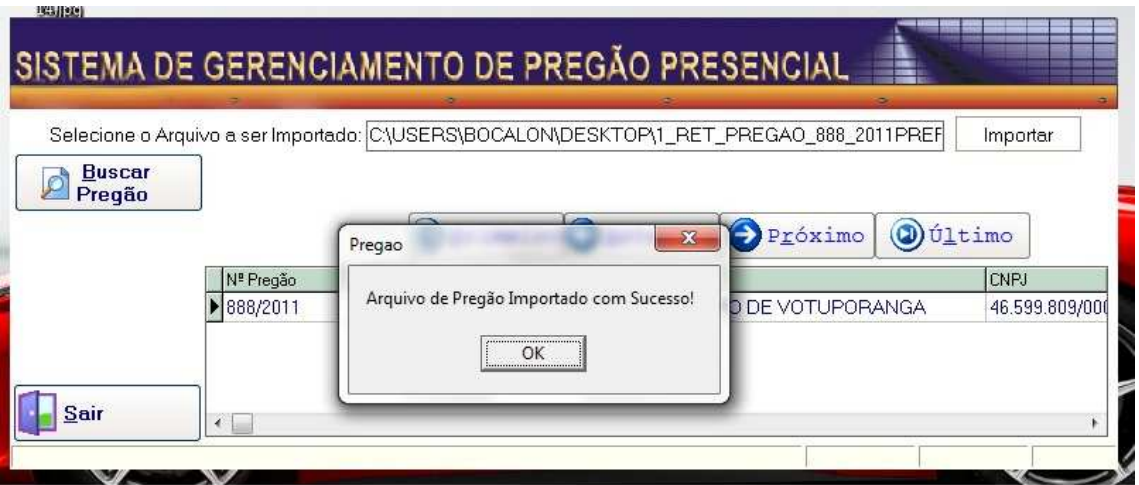

4- Clica no botão BUSCAR PREGÃO e digite o número do pregão e pressione a tecla ENTER;

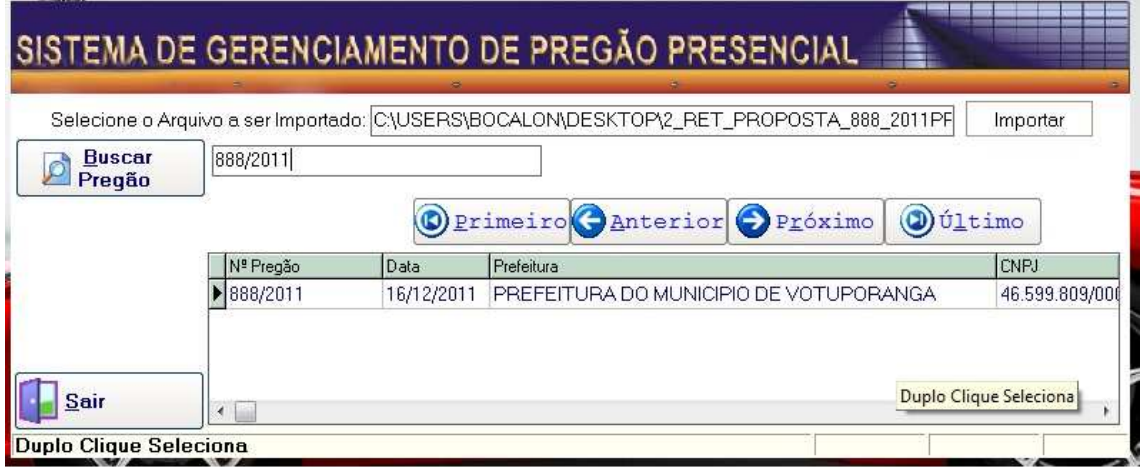

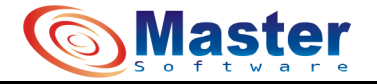

5- Cadastre seus dados e do representante. Clique OK caso esteja certo, CANCELAR para tornar a digitar e fechar;

 $\overline{a}$ 

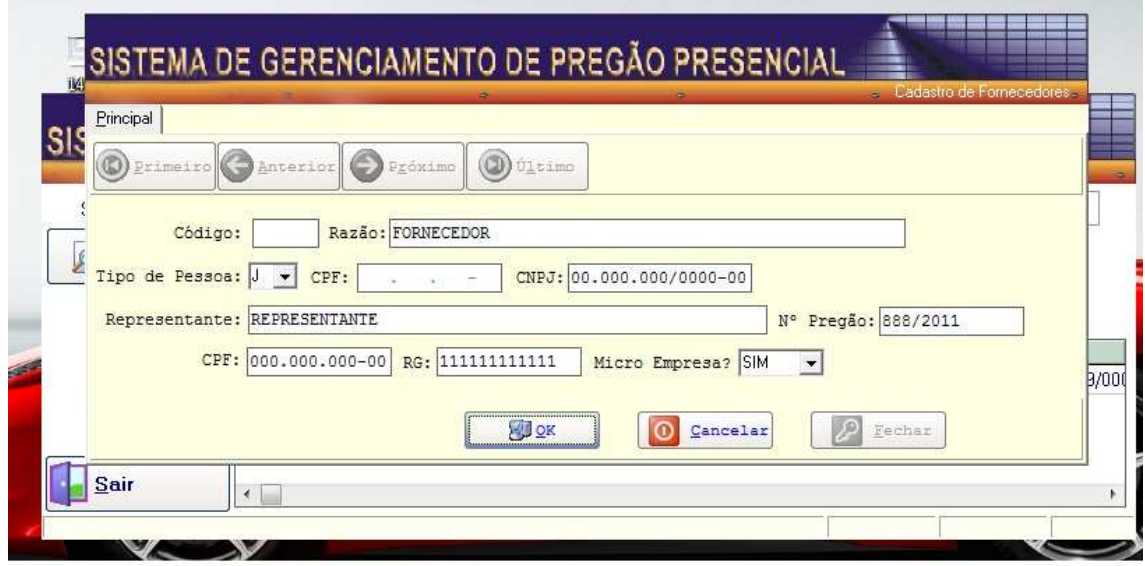

6- Ao Fechar a tela anterior, será aberta a tela da figura abaixo. Clique no botão ALTERAR, preencha os campos com sua proposta observando que os campos em vermelho são obrigatórios. Estando certo os dados, clique no botão OK senão no CANCELAR e digite novamente. Após clicar em OK, clique no botão próximo para ir ao próximo item, caso tenha. Não se esqueça que se cotou ou não o item, é obrigatório passar por todos. Terminado de cadastrar os itens, clique no botão FECHAR;

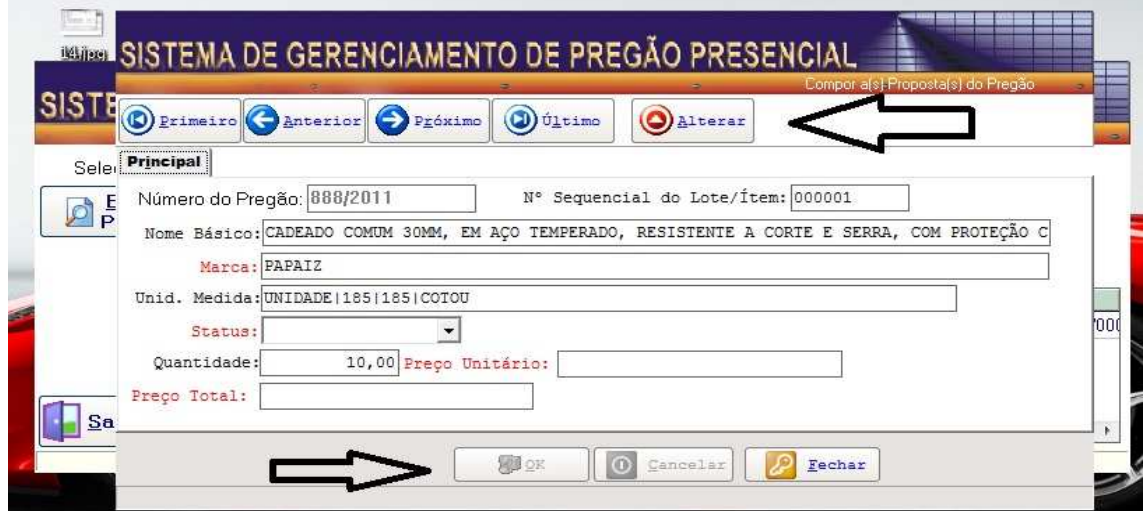

7- Clique no botão indicado pela seta na figura abaixo;

 $\overline{a}$ 

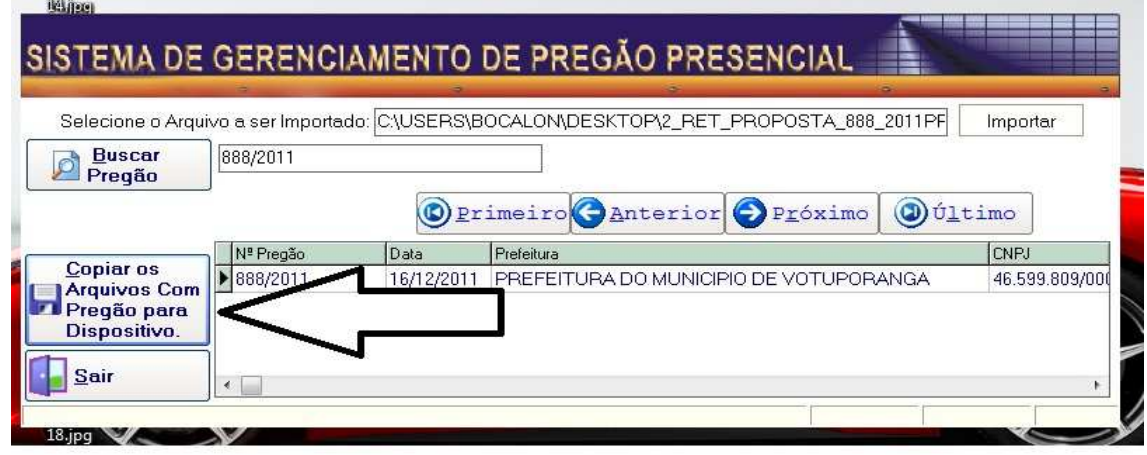

8- Agora escolha onde será gravado o arquivo que será enviado para prefeitura. Não mude o nome que está em azul na figura abaixo, caso isso aconteça, clica no botão indicado na figura anterior e escolha novamente o local onde será gravado o arquivo. Ele abrirá essa tela de local três vezes. Salve os três arquivos no mesmo local;

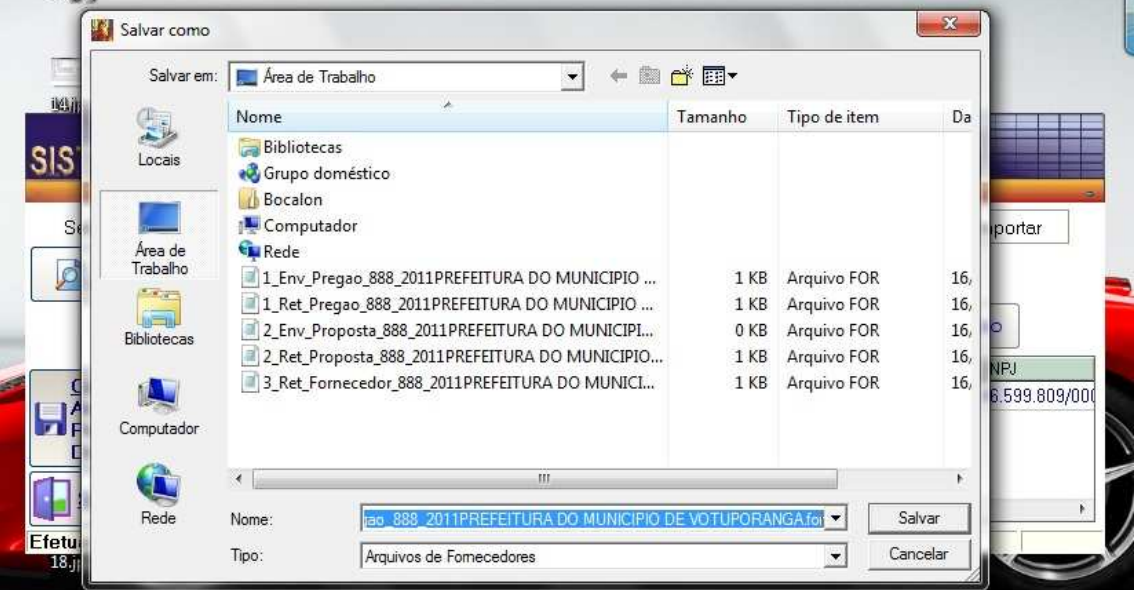

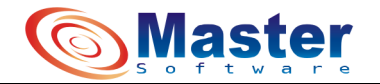

 $\overline{a}$ 

9- Ao final do processo descrito anteriormente, aparecerá a mensagem descrita na figura abaixo. Clique no botão OK e em seguida no botão SAIR;

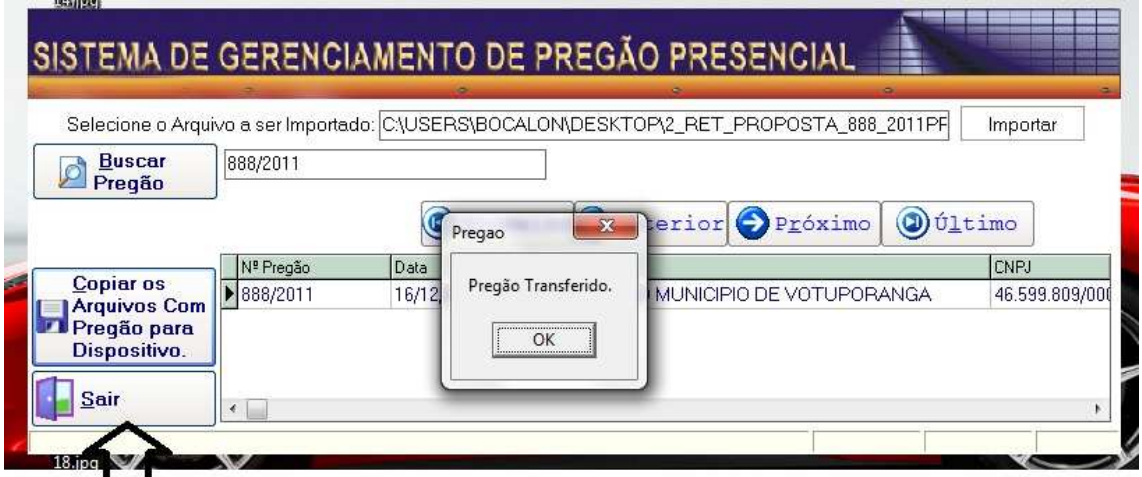

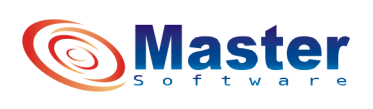

**(17) 3422-5226**